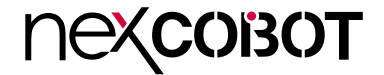

**NexCOBOT Co., Ltd.**

# **Intelligent Platform & Services Business Unit Embedded Computing (Industrial Motherboard) NEX 919** User Manual

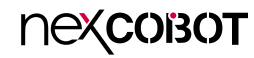

## **CONTENTS**

### Preface

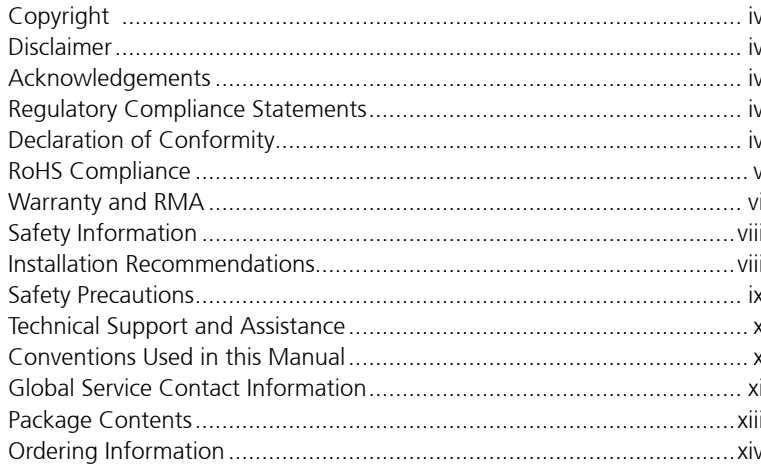

### **Chapter 1: Product Introduction**

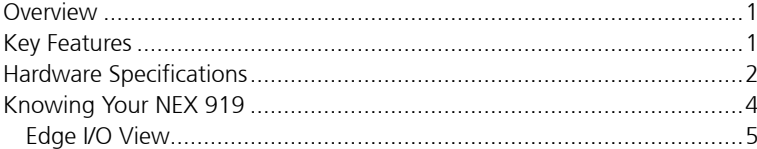

### **Chapter 2: Jumpers and Connectors**

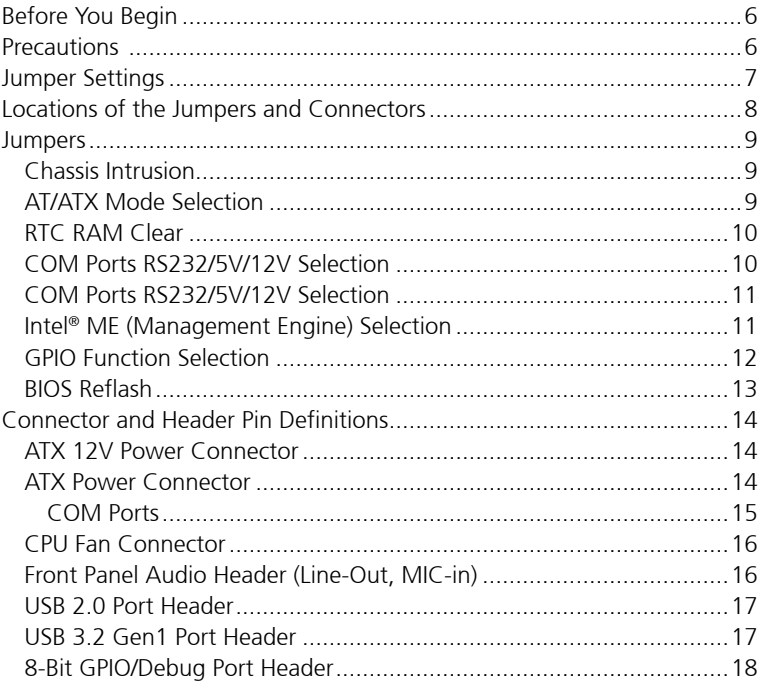

**nexcoBOT** 

 $\mathcal{L}_{\mathcal{A}}$ 

m.

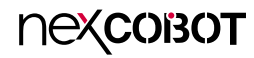

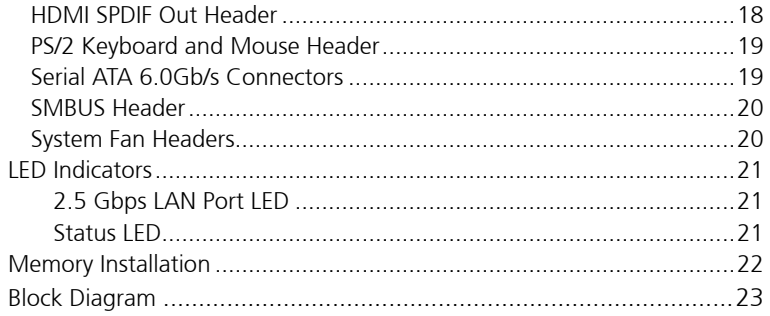

### **Chapter 3: BIOS Setup**

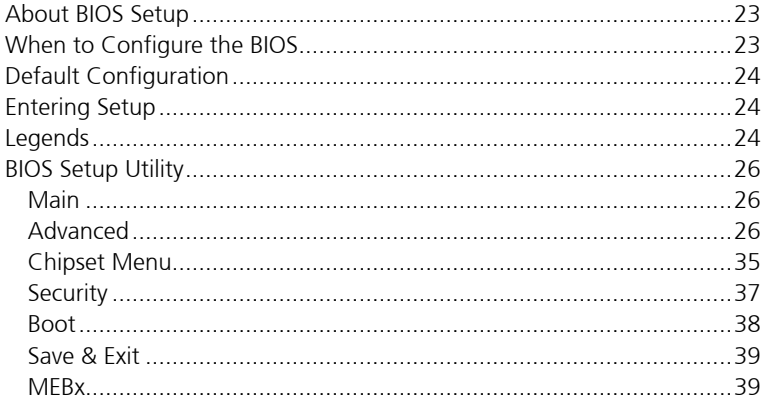

I.

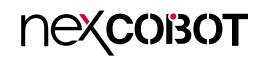

## <span id="page-3-0"></span>**Preface**

## **Copyright**

This publication, including all photographs, illustrations and software, is protected under international copyright laws, with all rights reserved. No part of this manual may be reproduced, copied, translated or transmitted in any form or by any means without the prior written consent from Nexcobot Co., Ltd.

## **Disclaimer**

The information in this document is subject to change without prior notice and does not represent commitment from Nexcobot Co., Ltd. However, users may update their knowledge of any product in use by constantly checking its manual posted on our website: http://www.nexcobot.com. NexCOBOT shall not be liable for direct, indirect, special, incidental, or consequential damages arising out of the use of any product, nor for any infringements upon the rights of third parties, which may result from such use. Any implied warranties of merchantability or fitness for any particular purpose is also disclaimed.

## **Acknowledgements**

NEX 919 is a trademark of Nexcobot Co., Ltd. All other product names mentioned herein are registered trademarks of their respective owners.

## **Regulatory Compliance Statements**

This section provides the FCC compliance statement for Class A devices and describes how to keep the system CE compliant.

## **Declaration of Conformity**

### **FCC**

This equipment has been tested and verified to comply with the limits for a Class A digital device, pursuant to Part 15 of FCC Rules. These limits are designed to provide reasonable protection against harmful interference when the equipment is operated in a commercial environment. This equipment generates, uses, and can radiate radio frequency energy and, if not installed and used in accordance with the instructions, may cause harmful interference to radio communications. Operation of this equipment in a residential area (domestic environment) is likely to cause harmful interference, in which case the user will be required to correct the interference (take adequate measures) at their own expense.

### **CE**

The product(s) described in this manual complies with all applicable European Union (CE) directives if it has a CE marking. For computer systems to remain CE compliant, only CE-compliant parts may be used. Maintaining CE compliance also requires proper cable and cabling techniques.

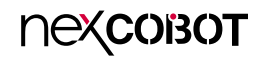

## <span id="page-4-0"></span>**RoHS Compliance**

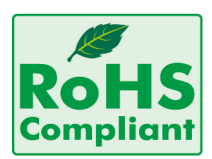

#### **NexCOBOT RoHS Environmental Policy and Status Update**

NexCOBOT is a global citizen for building the digital infrastructure. We are committed to providing green products and services, which are compliant with

European Union RoHS (Restriction on Use of Hazardous Substance in Electronic Equipment) directive 2011/65/EU, to be your trusted green partner and to protect our environment.

RoHS restricts the use of Lead (Pb)  $< 0.1\%$  or 1,000ppm, Mercury (Hg)  $< 0.1\%$  or 1,000ppm, Cadmium (Cd)  $< 0.01\%$  or 100ppm, Hexavalent Chromium (Cr6+) < 0.1% or 1,000ppm, Polybrominated biphenyls (PBB) < 0.1% or 1,000ppm, and Polybrominated diphenyl Ethers (PBDE) < 0.1% or 1,000ppm.

In order to meet the RoHS compliant directives, NexCOBOT has established an engineering and manufacturing task force in to implement the introduction of green products. The task force will ensure that we follow the standard NexCOBOT development procedure and that all the new RoHS components and new manufacturing processes maintain the highest industry quality levels for which NexCOBOT are renowned.

The model selection criteria will be based on market demand. Vendors and suppliers will ensure that all designed components will be RoHS compliant.

#### **How to recognize NexCOBOT RoHS Products?**

For existing products where there are non-RoHS and RoHS versions, the suffix "(LF)" will be added to the compliant product name.

All new product models launched after January 2013 will be RoHS compliant. They will use the usual NexCOBOT naming convention.

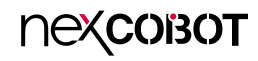

## <span id="page-5-0"></span>**Warranty and RMA**

#### **NexCOBOT Warranty Period**

NexCOBOT manufactures products that are new or equivalent to new in accordance with industry standard. NexCOBOT warrants that products will be free from defect in material and workmanship for 2 years, beginning on the date of invoice by NexCOBOT.

#### **NexCOBOT Return Merchandise Authorization (RMA)**

- Customers shall enclose the "NexCOBOT RMA Service Form" with the returned packages.
- Customers must collect all the information about the problems encountered and note anything abnormal or, print out any on-screen messages, and describe the problems on the "NexCOBOT RMA Service Form" for the RMA number apply process.
- Customers can send back the faulty products with or without accessories (manuals, cable, etc.) and any components from the card, such as CPU and RAM. If the components were suspected as part of the problems, please note clearly which components are included. Otherwise, NexCOBOT is not responsible for the devices/parts.
- Customers are responsible for the safe packaging of defective products, making sure it is durable enough to be resistant against further damage and deterioration during transportation. In case of damages occurred during transportation, the repair is treated as "Out of Warranty."
- **.** Any products returned by NexCOBOT to other locations besides the customers' site will bear an extra charge and will be billed to the customer.

#### **Repair Service Charges for Out-of-Warranty Products**

NexCOBOT will charge for out-of-warranty products in two categories, one is basic diagnostic fee and another is component (product) fee.

#### **System Level**

- Component fee: NexCOBOT will only charge for main components such as SMD chip, BGA chip, etc. Passive components will be repaired for free, ex: resistor, capacitor.
- Items will be replaced with NexCOBOT products if the original one cannot be repaired. Ex: motherboard, power supply, etc.
- Replace with 3rd party products if needed.
- If RMA goods can not be repaired, NexCOBOT will return it to the customer without any charge.

#### **Board Level**

- Component fee: NexCOBOT will only charge for main components, such as SMD chip, BGA chip, etc. Passive components will be repaired for free, ex: resistors, capacitors.
- If RMA goods can not be repaired, NexCOBOT will return it to the customer without any charge.

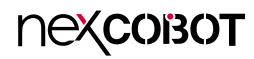

#### **Warnings**

Read and adhere to all warnings, cautions, and notices in this guide and the documentation supplied with the chassis, power supply, and accessory modules. If the instructions for the chassis and power supply are inconsistent with these instructions or the instructions for accessory modules, contact the supplier to find out how you can ensure that your computer meets safety and regulatory requirements.

#### **Cautions**

Electrostatic discharge (ESD) can damage system components. Do the described procedures only at an ESD workstation. If no such station is available, you can provide some ESD protection by wearing an antistatic wrist strap and attaching it to a metal part of the computer chassis.

## <span id="page-7-0"></span>**Safety Information**

Before installing and using the device, note the following precautions:

- Read all instructions carefully.
- Do not place the unit on an unstable surface, cart, or stand.
- Follow all warnings and cautions in this manual.
- When replacing parts, ensure that your service technician uses parts specified by the manufacturer.
- Avoid using the system near water, in direct sunlight, or near a heating device.
- The load of the system unit does not solely rely for support from the rackmounts located on the sides. Firm support from the bottom is highly necessary in order to provide balance stability.
- The computer is provided with a battery-powered real-time clock circuit. There is a danger of explosion if battery is incorrectly replaced. Replace only with the same or equivalent type recommended by the manufacturer. Discard used batteries according to the manufacturer's instructions.

## **Installation Recommendations**

Ensure you have a stable, clean working environment. Dust and dirt can get into components and cause a malfunction. Use containers to keep small components separated.

Adequate lighting and proper tools can prevent you from accidentally damaging the internal components. Most of the procedures that follow require only a few simple tools, including the following:

- **•** A Philips screwdriver
- A flat-tipped screwdriver
- A grounding strap
- An anti-static pad

Using your fingers can disconnect most of the connections. It is recommended that you do not use needle-nose pliers to disconnect connections as these can damage the soft metal or plastic parts of the connectors.

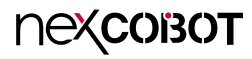

## <span id="page-8-0"></span>**Safety Precautions**

- 1. Read these safety instructions carefully.
- 2. Keep this User Manual for later reference.
- 3. Disconnect the equipment from any AC outlet before cleaning or installing a component inside the chassis. Use a damp cloth. Do not use liquid or spray detergents for cleaning.
- 4. To prevent electrostatic build-up, leave the board in its anti-static bag until you are ready to install it.
- 5. For plug-in equipment, the power outlet socket must be located near the equipment and must be easily accessible.
- 6. Keep the board away from humidity.
- 7. Put the board on a stable surface. Dropping it or letting it fall may cause damage.
- 8. Wear anti-static wrist strap.
- 9. Do all preparation work on a static-free surface.
- 10. Make sure the voltage of the power source is correct before connecting the equipment to the power outlet.
- 11. Hold the board only by its edges. Be careful not to touch any of the components, contacts or connections.
- 12. All cautions and warnings on the board should be noted.
- 13. Use the correct mounting screws and do not over tighten the screws.
- 14. Keep the original packaging and the anti-static bag; in case the board has to be returned for repair or replacement.

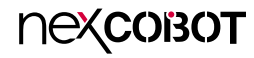

## <span id="page-9-0"></span>**Technical Support and Assistance**

- 1. For the most updated information of NexCOBOT products, visit NexCOBOT's website at www.nexcobot.com.
- 2. For technical issues that require contacting our technical support team or sales representative, please have the following information ready before calling:
	- Product name and serial number
	- Detailed information of the peripheral devices
	- Detailed information of the installed software (operating system, version, application software, etc.)
	- A complete description of the problem
	- The exact wordings of the error messages

#### Warning!

- 1. Handling the unit: carry the unit with both hands and handle it with care.
- 2. Maintenance: to keep the unit clean, use only approved cleaning products or clean with a dry cloth.

## **Conventions Used in this Manual**

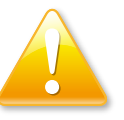

#### Warning:

Information about certain situations, which if not observed, can cause personal injury. This will prevent injury to yourself when performing a task.

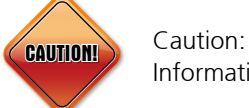

Information to avoid damaging components or losing data.

### Note:

Provides additional information to complete a task easily.

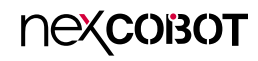

## <span id="page-10-0"></span>**Global Service Contact Information**

### **Headquarters NEXCOM International Co., Ltd.**

9F, No. 920, Zhongzheng Rd., Zhonghe District, New Taipei City, 23586, Taiwan, R.O.C. Tel: +886-2-8226-7786 Fax: +886-2-8226-7782 www.nexcom.com

### **Asia**

#### **Taiwan NexAIoT Headquarters Industry 4.0 and Cloud Services**

13F, No.922, Zhongzheng Rd., Zhonghe District, New Taipei City, 23586, Taiwan, R.O.C. Tel: +886-2-8226-7796 Fax: +886-2-8226-7926 Email: jacobhuang@nexaiot.com www.nexaiot.com

### **NexAIoT Co., Ltd. Taichung Office**

**nexcorsot** 

16F, No.250, Sec.2, Chongde Rd., Beitun District, Taichung City, 406, Taiwan, R.O.C. Tel: +886-4-2249-1179 Fax: +886-4-2249-1172 Email: jacobhuang@nexaiot.com www.nexaiot.com

#### **NexCOBOT Taiwan Co., Ltd.**

13F, No.916, Zhongzheng Rd., Zhonghe District, New Taipei City, 23586, Taiwan, R.O.C. Tel: +886-2-8226-7786 Fax: +886-2-8226-7926 Email: jennyshern@nexcobot.com www.nexcobot.com

#### **GreenBase Technology Corp.**

13F, No.922, Zhongzheng Rd., Zhonghe District, New Taipei City, 23586, Taiwan, R.O.C. Tel: +886-2-8226-7786 Fax: +886-2-8226-7900 Email: vivianlin@nexcom.com.tw www.nexcom.com.tw

#### **DivioTec Inc.**

19F-1A, No.97, Sec.4, ChongXin Rd., Sanchong District, New Taipei City, 24161, Taiwan, R.O.C. Tel: +886-2-8976-3077 Email: sales@diviotec.com www.diviotec.com

### **AIoT Cloud Corp.**

13F, No.922, Zhongzheng Rd., Zhonghe District, New Taipei City, 23586, Taiwan, R.O.C. Tel: +886-2-8226-7786 Fax: +886-2-8226-7782 Email: alantsai@aiotcloud.net www.aiotcloud.dev

#### **EMBUX TECHNOLOGY CO., LTD.**

13F, No.916, Zhongzheng Rd., Zhonghe District, New Taipei City, 23586, Taiwan, R.O.C. Tel: +886-2-8226-7786 Fax: +886-2-8226-7782 Email: info@embux.com www.embux.com

#### **TMR TECHNOLOGIES CO., LTD.**

13F, No.916, Zhongzheng Rd., Zhonghe District, New Taipei City, 23586, Taiwan, R.O.C. Tel: +886-2-8226-7786 Fax: +886-2-8226-7782 Email: services@tmrtek.com www.tmrtek.com

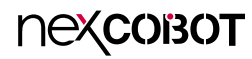

### **China NEXSEC Incorporated**

201, Floor 2, Unit 2, Building 15, Yard 3, Gaolizhang Road, Haidian District, Beijing, 100094, China Tel: +86-10-5704-2680 Fax: +86-10-5704-2681 Email: marketing@nexsec.cn www.nexsec.cn

### **NEXCOM Shanghai**

Room 406-407, Building C, No 154, Lane 953, Jianchuan Road, Minhang District, Shanghai, 201108, China Tel: +86-21-5278-5868 Fax: +86-21-3251-6358 Email: sales@nexcom.cn www.nexcom.cn

### **NEXCOM Surveillance Technology Corp.**

Floor 8, Building B3, Xiufeng Industrial Zone, GanKeng Community, Buji Street, LongGang District, ShenZhen, 518112, China Tel: +86-755-8364-7768 Fax: +86-755-8364-7738 Email: steveyang@nexcom.com.tw www.nexcom.cn

### **NEXGOL Chongqing**

1st Building No.999, Star Boulevard, Yongchuan Dist, Chongqing City, 402160, China Tel: +86-23-4960-9080 Fax: +86-23-4966-5855 Email: sales@nexgol.com.cn www.nexcom.cn

### **Beijing NexGemo Technology Co.,Ltd.**

Room 205, No.1, Fazhan Rd., Beijing International Information Industry Base, Changping District, Beijing, 102206, China Tel: +86-10-8072-2025 Fax: +86-10-8072-2022 Email: sales@nexgemo.cn www.nexgemo.com

#### **Japan**

### **NEXCOM Japan**

9F, Tamachi Hara Bldg., 4-11-5, Shiba Minato-ku, Tokyo, 108-0014, Japan Tel: +81-3-5419-7830 Fax: +81-3-5419-7832 Email: sales@nexcom-jp.com www.nexcom-jp.com

### **America USA NEXCOM USA**

46665 Fremont Blvd., Fremont CA 94538, USA Tel: +1-510-656-2248 Fax: +1-510-656-2158 Email: sales@nexcom.com www.nexcomusa.com

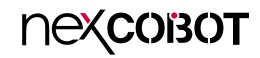

## <span id="page-12-0"></span>**Package Contents**

Before continuing, verify that the NEX 919 package that you received is complete. Your package should have all the items listed in the following table.

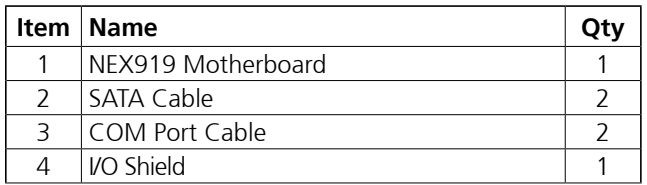

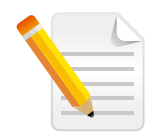

#### **Heat Spreader:**

The heatspreader acts as a thermal coupling device to the module and is thermally coupled to the CPU via a thermal gap filler. On some modules, it may also be thermally coupled to other heat generating components with the use of additional thermal gap fillers. Although the heatspreader is the thermal interface where most of the heat generated by the module is dissipated, it is not to be considered as a heatsink. It has been designed as a thermal interface between the module and the application specific thermal solution.

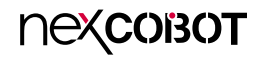

## <span id="page-13-0"></span>**Ordering Information**

The following information below provides ordering information for NEX 919.

#### **NEX 919 (P/N: 6879G0009190F)**

ATX supports 12/13 Gen Intel® Core™ LGA1700 socket processor, processor max 125W TDPs, PCH Q670E, 4 x DDR5 U-DIMM, 1 x VGA, 1 x HDMI, 1 x DP, 6 x USB 3.2 Gen2, 4 x SATA 3.0 (6Gb/s), 3 x 2.5GbE LAN, 6 x COM, 2 x PCIe x16, 2 x PCIe x4, 2 x PCIe x1, 1 x PCI, 4 x M.2

T.

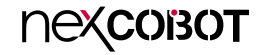

# <span id="page-14-0"></span>**CHAPTER 1: PRODUCT INTRODUCTION**

## **Overview**

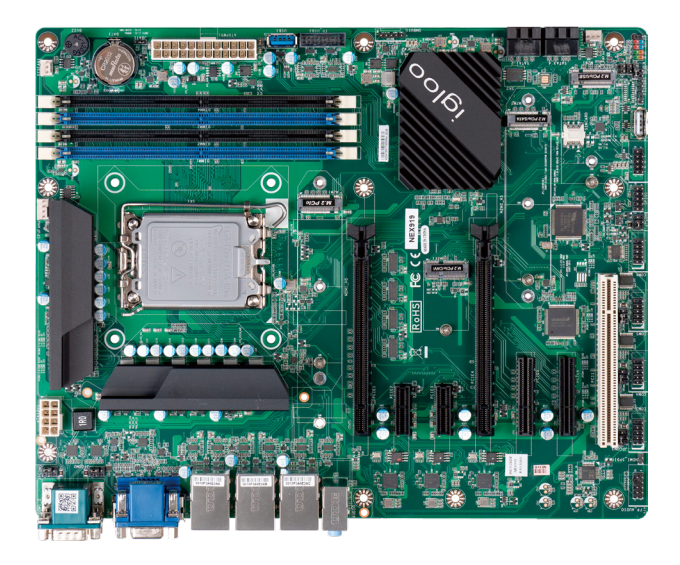

## **Key Features**

- Intel® LGA1700 socket supports 12/13th Gen Intel® Core™ processor (max 125W)
- Intel<sup>®</sup> Q670E express chipset
- 4 x DDR5 4800MHz up to 128GB
- $\cdot$  1 x Intel® i225-LM 2.5GbE, 2 x Intel® i225-V 2.5GbE
- $\bullet$  2 x M.2 slot (Key M), 1 x M.2 slot (Key E), 1 x M.2 slot (Key B)
- 4 x SATA 3.0 (6Gb/s), support Raid 0/1/5/10
- $\bullet$  1 x VGA, 1 x HDMI, 1 x DP
- 6 x COM (COM1/2 support RS232/422/485;COM1/2/3/4 support 5V/12V TTL)
- 2 x PCIe x16, 2 x PCIe x4 , 2 x PCIe x1, 1 x PCI slots
- $\cdot$  24 + 8-pin ATX power input
- ATX form factor (305 x 244mm)

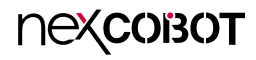

## <span id="page-15-0"></span>**Hardware Specifications**

### **CPU Support**

- Intel® 12/13th Gen Intel® Core™, LGA 1700 socket, processor Max
- 125W
- Intel® O670E chipset
- AMI 256Mb flash ROM

#### **Main Memory**

- 4 x DDR5 (4800MHz x 4, up to 128GB)
- Non-ECC, dual-channel memory architecture

### **BIOS**

▪ 256mb flash ROM, AMI BIOS

### **Display**

- Intel<sup>®</sup> UHD graphics, shared memory
- 1 x VGA connector (resolution up to 1920 x 1080@60Hz)
- 1 x HDMI 2.0b connector (resolution Up to 4096 x 2160 @ 60 Hz)
- 1 x DP 1.4a connector (resolution Up to 4096 x 2304@60 Hz)

#### **Storage**

- 4 x SATA 3.0 ports (6Gb/s) support RAID 0/1/5/10
- 1 x M.2 2242/2280 Key M (PCIe Gen 4 x4 interface) support NVMe
- 1 x M.2 2242/2280 Key M (PCIe Gen 4 x4/SATA interface) support NVMe

### **Expansion Slots**

- 2 x PCIe x16 slot (1 x PCIe Gen 4 x16 or 2 x PCIe Gen 4 x8)
- 2 x PCIe x4 slot (Gen 4)
- 2 x PCIe x1 slot (Gen 3)
- $-1 \times PCI$
- 1 x M.2 3042/3052 K ey B (PCIe Gne 3 x1/USB 3.2 Gen 2/USB 2.0) support 4G/5G module
- 1 x M.2 2230 K ey E (PCIe Gen 3 x1/USB 2.0) support CNVi

#### **Audio**

▪ Realtek ALC888S-Channel high definition Audio CODEC

### **Watchdog Timer**

 $\cdot$  256 segments (10sec ~ 255min)

#### **Power Requirement**

- 1 x 24-pin ATX connector, 1 x 8-pin ATX 12V power connector
- Support both AT and ATX power supply mode

#### **TPM**

▪ TPM 2.0 on board

#### **Rear I/O**

- 1 x VGA, 1 x HDMI 2.0 , 1 x DP 1.4
- 3 x RJ45 (1 x Intel® i225-LM 2.5GbE, 2 x Intel® i225-V 2.5GbE)
- $÷$  6 x USB 3.2 Gen2
- 2 x COM DB-9 COM (supports RS-232/422/485, 5V/12V/RI)
- Audio Jack x 3: Line-in, Mic-in, Line-out

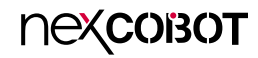

#### **Power**

a kacamatan ing Kabupatén Kabu

- AT: Directly PWR on as power input ready
- ATX: Press button to PWR on after power input ready

#### **Dimensions**

▪ ATX form factor, 12"x 9.6" (305mm x 244mm)

#### **Environment**

- Board level operation temperature : -10°C to 50°C
- Storage temperature : -20°C to 85°C
- Relative humidity: 10% to 90% (operating, non-condensing)

#### **Certifications**

**• Meet CE/FCC/RoHS/REACH** 

### **OS Support**

▪ Windows 10,11, and Linux

T

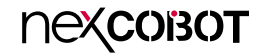

## <span id="page-17-0"></span>**Knowing Your NEX 919**

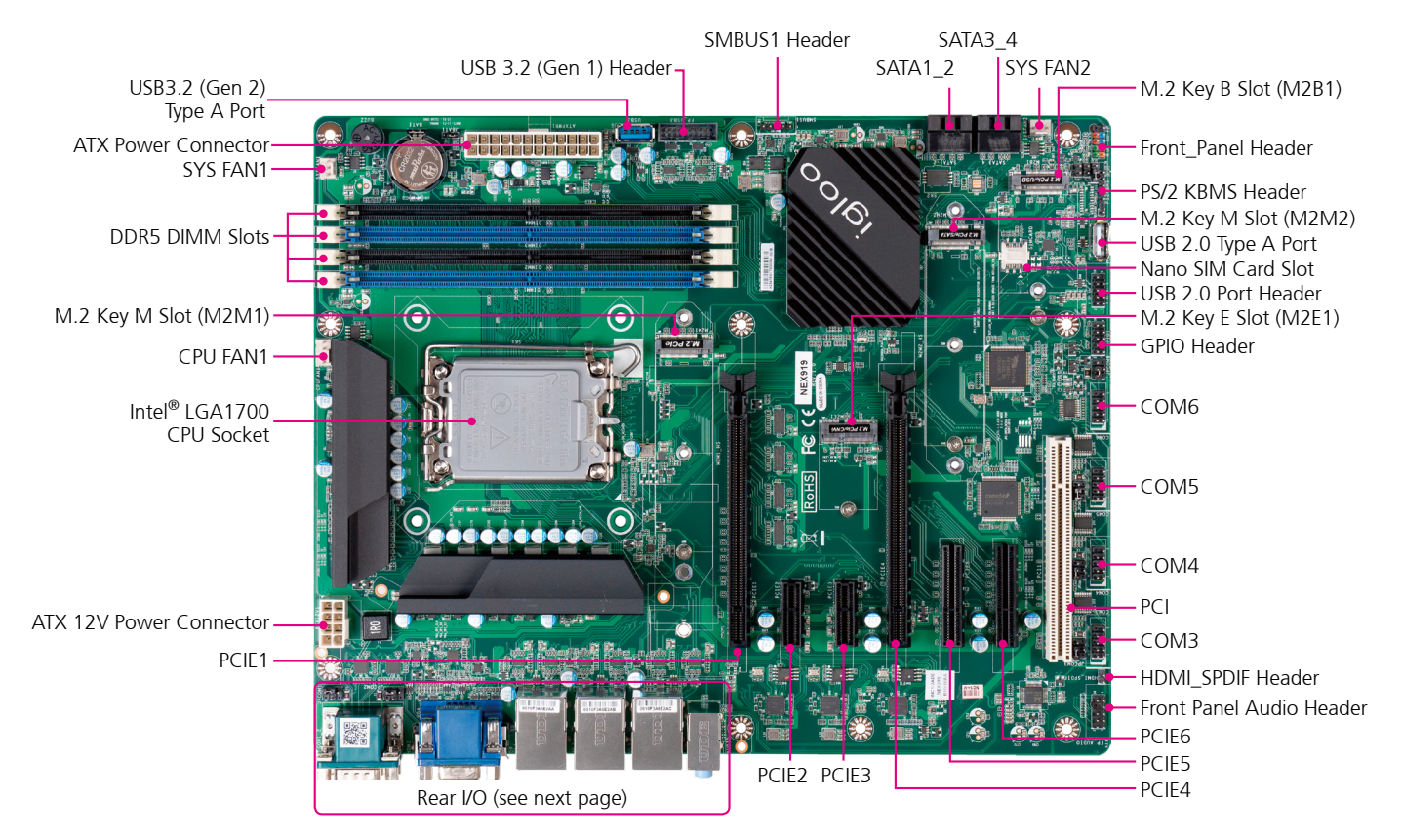

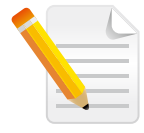

**nexcorsot** 

1. The PCIe1 slot is a PCIe Gen 4x16 that can share its lanes with the PCIe4 slot. If the PCIe4 slot is used, the PCIe1 slot will be downgraded to a PCIe Gen 4x8 slot. This can be configured in the [BIOS.](#page-49-1)

- 2. The PCIe 3 and PCIe 4 are both PCIe Gen 3x1, while the PCIe 5 and PCIe 6 are both PCIe Gen 4x4.
- 3. The SIM card slot will function when a nano-SIM card is inserted and a compatible communication module is installed in the M.2 Key B slot (M2B1).

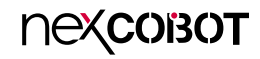

**Edge I/O View**

<span id="page-18-0"></span>a di Band

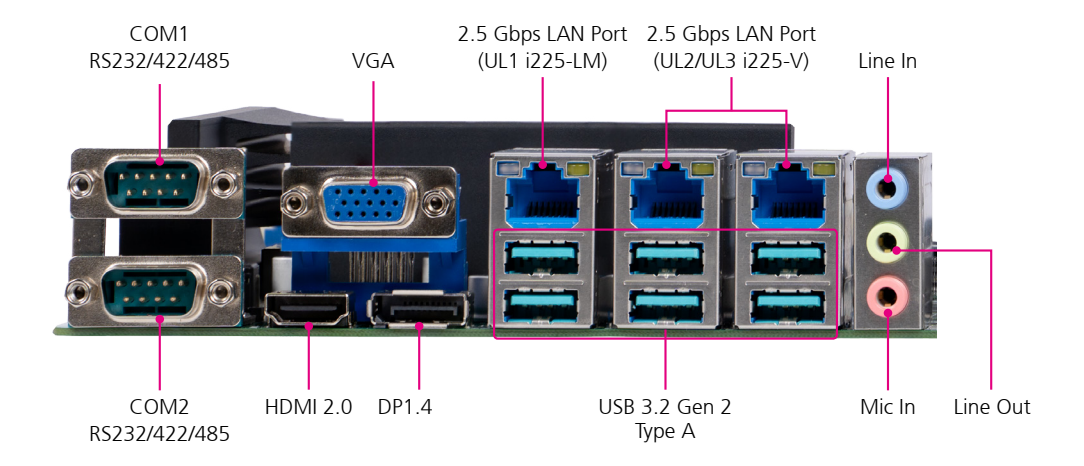

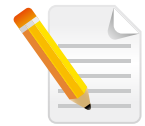

A CAT5e UTP cable is required to support the LAN speed of 2.5 Gbps.

E.

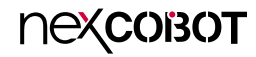

## <span id="page-19-0"></span>**Chapter 2: Jumpers and Connectors**

This chapter describes how to set the jumpers and connectors on the NEX 919 motherboard.

## **Before You Begin**

- Ensure you have a stable, clean working environment. Dust and dirt can get into components and cause a malfunction. Use containers to keep small components separated.
- Adequate lighting and proper tools can prevent you from accidentally damaging the internal components. Most of the procedures that follow require only a few simple tools, including the following:
	- A Philips screwdriver
	- A flat-tipped screwdriver
	- A set of jewelers screwdrivers
	- A grounding strap
	- An anti-static pad
- Using your fingers can disconnect most of the connections. It is recommended that you do not use needle-nosed pliers to disconnect connections as these can damage the soft metal or plastic parts of the connectors.
- Before working on internal components, make sure that the power is off. Ground yourself before touching any internal components, by touching a metal object. Static electricity can damage many of the electronic components. Humid environments tend to have less static electricity than

dry environments. A grounding strap is warranted whenever danger of static electricity exists.

## **Precautions**

Computer components and electronic circuit boards can be damaged by discharges of static electricity. Working on computers that are still connected to a power supply can be extremely dangerous.

Follow the guidelines below to avoid damage to your computer or yourself:

- Always disconnect the unit from the power outlet whenever you are working inside the case.
- If possible, wear a grounded wrist strap when you are working inside the computer case. Alternatively, discharge any static electricity by touching the bare metal chassis of the unit case, or the bare metal body of any other grounded appliance.
- Hold electronic circuit boards by the edges only. Do not touch the components on the board unless it is necessary to do so. Don't flex or stress the circuit board.
- Leave all components inside the static-proof packaging that they shipped with until they are ready for installation.
- Use correct screws and do not over tighten screws.

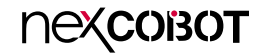

## <span id="page-20-0"></span>**Jumper Settings**

A jumper is the simplest kind of electric switch. It consists of two metal pins and a cap. When setting the jumpers, ensure that the jumper caps are placed on the correct pins. When the jumper cap is placed on both pins, the jumper is short. If you remove the jumper cap, or place the jumper cap on just one pin, the jumper is open.

Refer to the illustrations below for examples of what the 2-pin and 3-pin jumpers look like when they are short (on) and open (off).

Two-Pin Jumpers: Open (Left) and Short (Right)

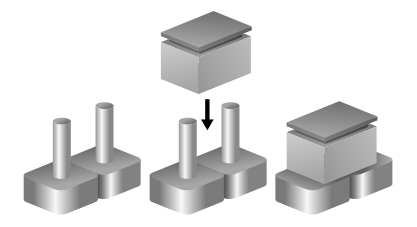

Three-Pin Jumpers: Pins 1 and 2 are Short

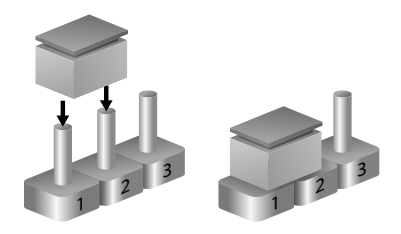

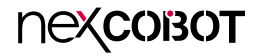

## <span id="page-21-0"></span>**Locations of the Jumpers and Connectors**

The figure below shows the location of the jumpers and connectors. Refer to this chapter for detailed pin settings and definitions of the connectors marked in pink on this figure.

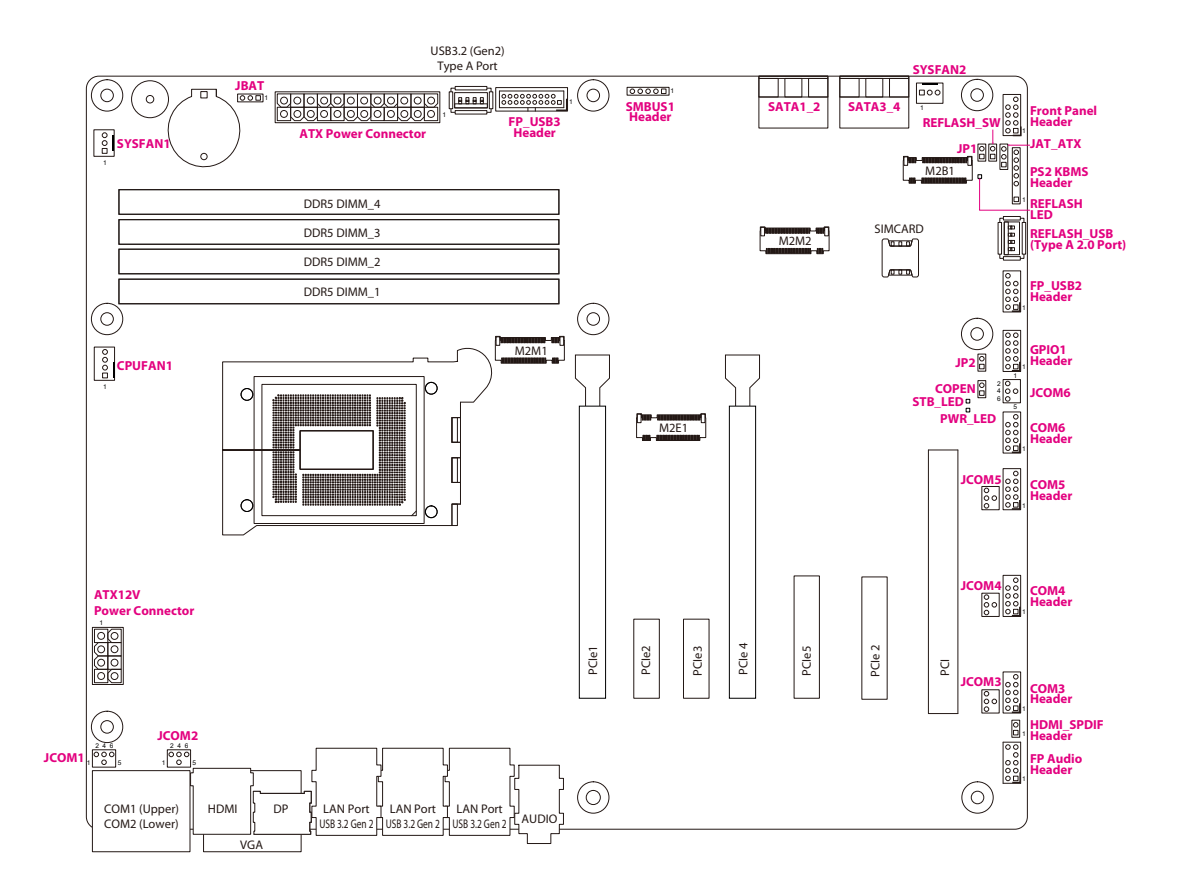

T.

## <span id="page-22-0"></span>**Jumpers**

## <span id="page-22-2"></span>**Chassis Intrusion**

Connector type: 2-pin header Connector location: COPEN

## $1\boxed{10}$

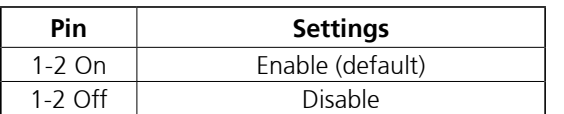

## <span id="page-22-1"></span>**AT/ATX Mode Selection**

Connector type: 3-pin header Connector location: JAT\_ATX

## $1$  $\overline{1}$  $\overline{0}$  $\overline{0}$

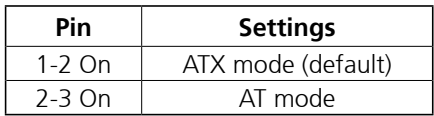

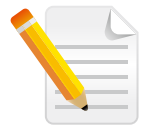

In order to activate the chassis open detection, apart from shorting the pins here, you need to configure the [Case Open](#page-44-0)  [Detect](#page-44-0) setting in the BIOS and then restart the computer.

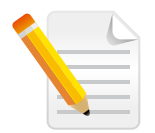

**ATX Mode:** Press the power button to switch on when power is available. **AT Mode:** Direct power on when power is available.

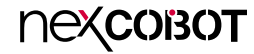

### <span id="page-23-0"></span>**RTC RAM Clear**

Connector type: 3-pin header Connector location: JBAT

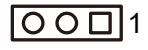

### **COM Ports RS232/5V/12V Selection**

Connector location: JCOM1, JCOM2

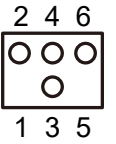

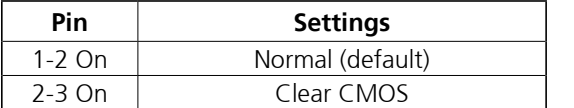

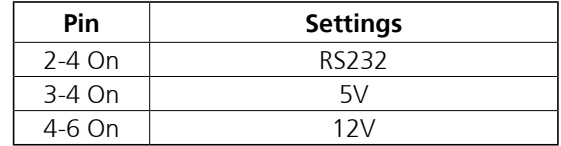

#### **Ease the RTC RAM**

- 1. Unplug the power cord when the computer is switched off.
- 2. Move the jumper cap from pins 1-2 (default) to pins 2-3 and stay for 5–10 seconds, then move the cap back to pins 1-2.
- 3. Power on the computer and enable the BIOS for configuration.

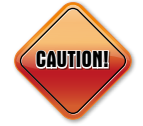

**DO NOT** remove the cap from the default position of the CLRTC1 jumper, except when cleaning the RTC RAM. The system boot may fail if doing so. Moreover, if you fail to clean the CMOS data by removing the jumper cap, please remove the onboard battery first and then remove the jumper again to clean the CMOS data. Reinstall the battery when the cleaning process is done.

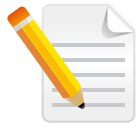

To configure the functionality of COM1, adjust jumper JCOM1. For COM2 configuration, adjust jumper JCOM2.

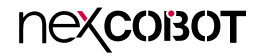

### <span id="page-24-0"></span>**COM Ports RS232/5V/12V Selection**

Connector location: JCOM3, JCOM4, COM5, COM6

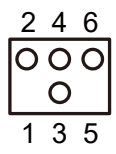

## **Intel® ME (Management Engine) Selection**

Connector type: 2-pin header Connector location: JP1

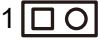

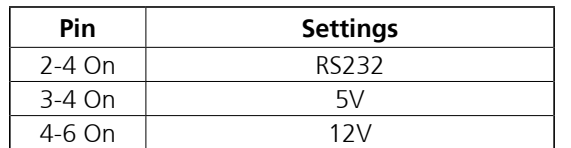

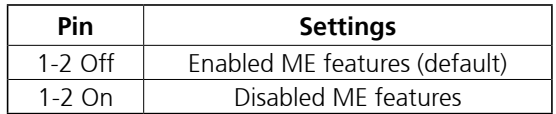

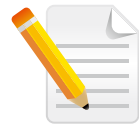

To configure the functionality of COM3, adjust jumper JCOM3. For COM4 configuration, adjust jumper JCOM4. Similarly, for COM5 and COM6, adjust jumper JCOM5 and JCOM6, respectively.

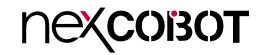

### <span id="page-25-1"></span>**GPIO Function Selection**

Connector type: 2-pin header Connector location: JP2

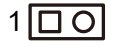

<span id="page-25-0"></span>a di Ba

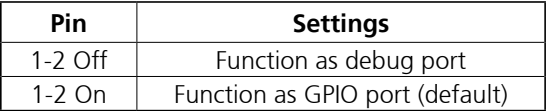

H

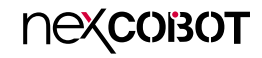

### <span id="page-26-1"></span><span id="page-26-0"></span>**BIOS Reflash**

Connector type: 2-pin header Connector location: REFLASH\_SW

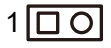

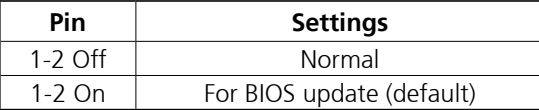

#### **Procedure for Updating BIOS**:

- 1. Prepare a USB flash drive and format it in FAT32 format.
- 2. Download the latest BIOS file and save it to the USB flash drive. Ensure 1 that the file name is MB\_BIOS.BIN. 1
- 3. Insert the USB flash drive into the internal type-A USB port connector (Reflash\_USB).
- 4. Power on the system and briefly short Pin1 & 2 on the jumper of REFLASH\_SW for about 0.5 seconds. The REFLASH\_LED will light up and then turn off, indicating that the motherboard is updating the BIOS. During this process, avoid performing any other operations on the motherboard. The entire update process will take approximately six and a half minutes.
- 5. Once the update process is complete, the system will restart automatically.

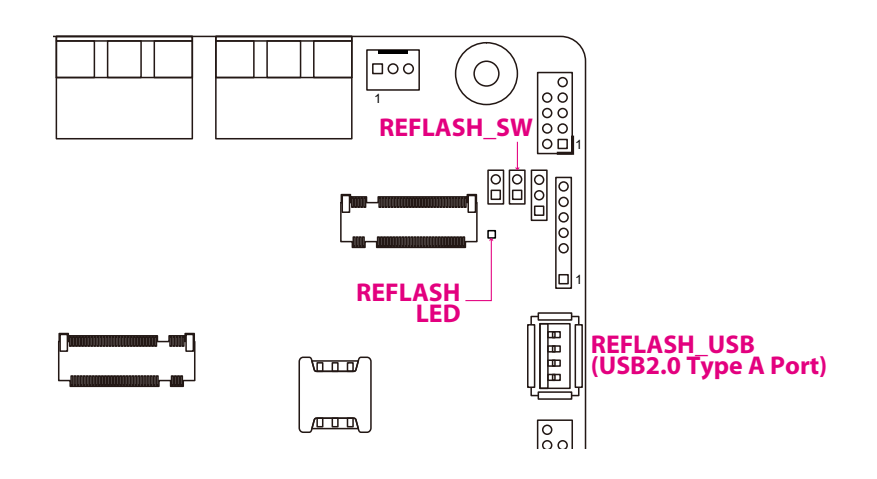

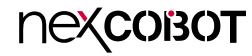

## <span id="page-27-0"></span>**Connector and Header Pin Definitions**

### **ATX 12V Power Connector**

Connector type: 8-pin header Connector location: ATX 12V Power Connector

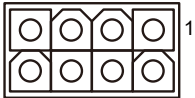

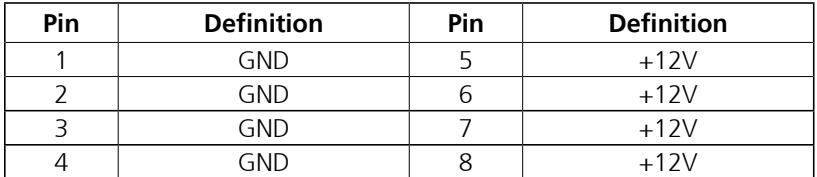

### **ATX Power Connector**

Connector type: 8-pin header Connector location: ATX 12V Power Connector

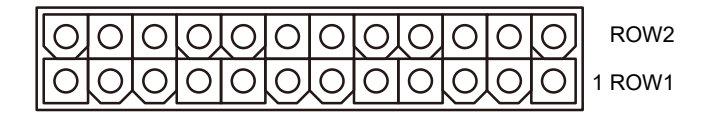

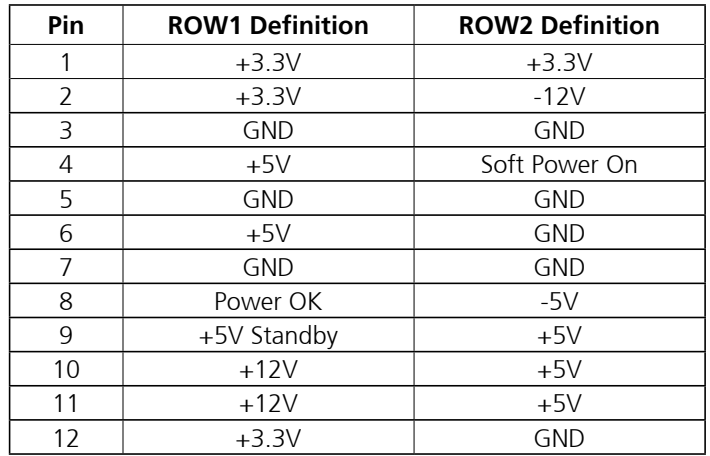

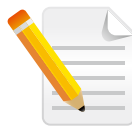

For a fully configured system, we recommend that you use a power supply unit (PSU) that complies with ATX 12V Specification 2.0 (or later) and provides a min. power of 350W.

We recommend that you use a PSU with higher power output when configuring a system with more power-consuming devices. The system may become unstable or may not boot up if the power is inadequate.

**NEXCOBOT** 

### **COM Ports**

<span id="page-28-0"></span>a di Band

Connector type: DB-9 port, 9-pin D-Sub Connector location: COM1, COM2

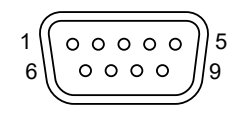

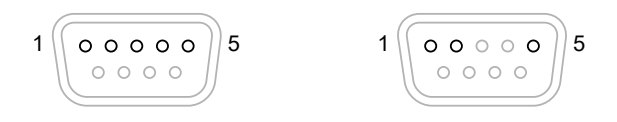

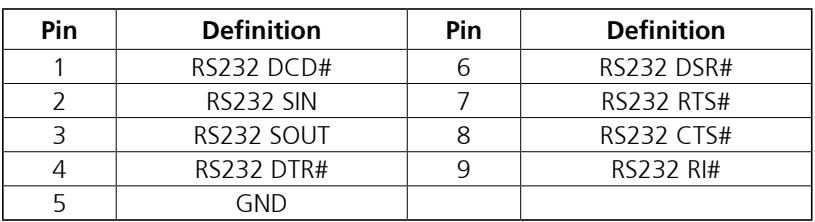

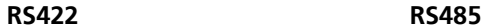

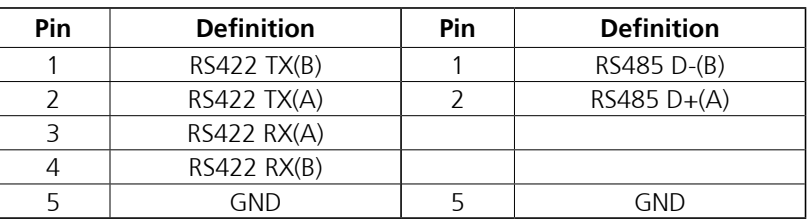

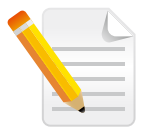

By default, both COM ports are RS232. You can change to RS422 or RS485 using a compatible COM cable and the [Transmission Mode Select](#page-44-1) settings in the BIOS.

÷,

Ħ.

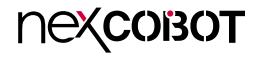

### <span id="page-29-0"></span>**CPU Fan Connector**

Connector type: 4-pin header Connector location: CPUFAN1

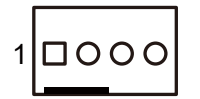

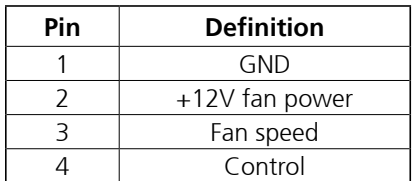

## **Front Panel Audio Header (Line-Out, MIC-in)**

Connector type: 9-pin header Connector location: FP\_Audio

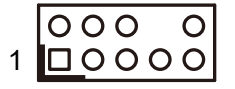

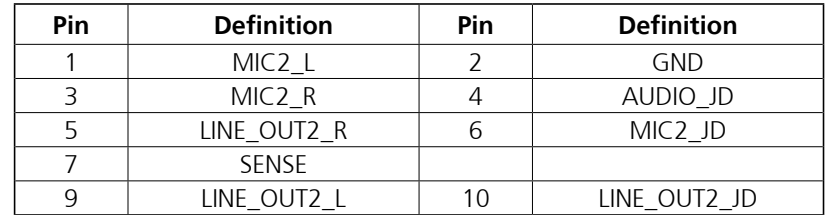

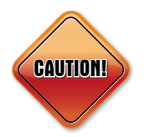

**DO NOT** forget to connect the fan to the CPU fan header using the cable. Failure to do so may damage the system when powering on.

T.

### **USB 2.0 Port Header**

Connector type: 9-pin header Connector location: FP\_USB2

 $1$  $\Box$  $0$  $0$  $\Omega$ 

<span id="page-30-0"></span>a kacamatan ing Kabupatén Kabu

## **USB 3.2 Gen1 Port Header**

Connector type: 19-pin header Connector location: FP\_USB3

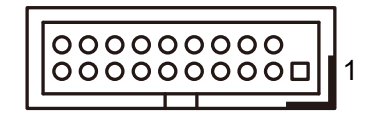

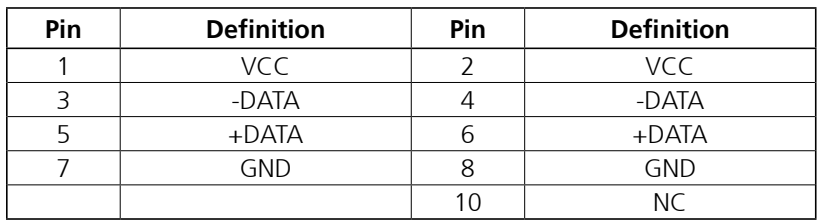

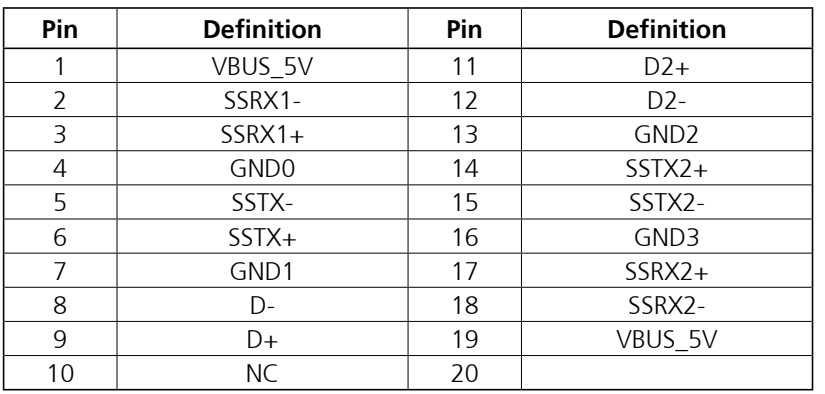

E.

<span id="page-31-0"></span>a kacamatan ing Kabupatén Kabu

## **8-Bit GPIO/Debug Port Header**

Connector type: 10-pin header Connector location: GPIO1

## **HDMI SPDIF Out Header**

Connector type: 2-pin header Connector location: HDMI\_SPDIF

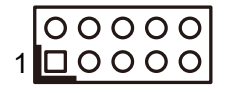

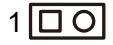

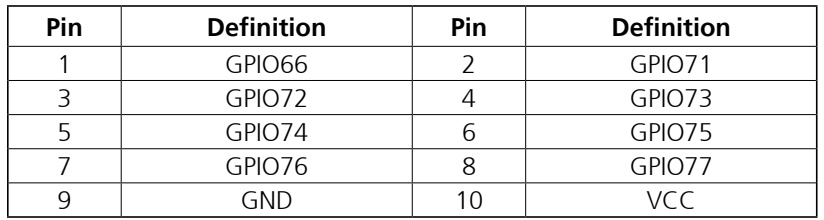

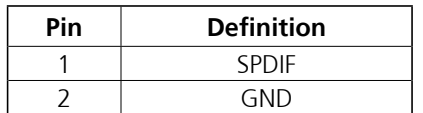

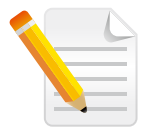

This header can function as a GPIO or a debug port. Refer to page [JP2](#page-25-1) for jumper configuration.

╦

### **PS/2 Keyboard and Mouse Header**

Connector type: 6-pin header Connector location: PS2KBMS

00000

 $1\Box$ 

<span id="page-32-0"></span>

## **Serial ATA 6.0Gb/s Connectors**

Connector type: Standard Serial ATA 7-pin Connector location: SATA1\_2, SATA3\_4

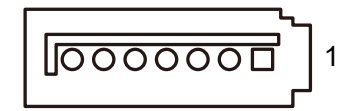

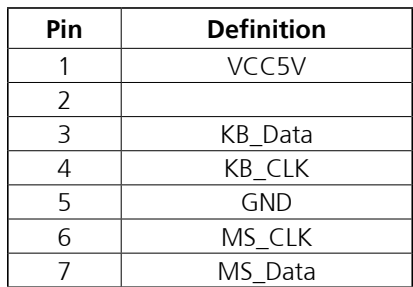

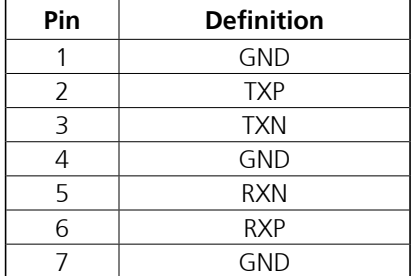

**nexcoBOT** Copyright © 2023 NexCOBOT Co., Ltd. All Rights Reserved. **19** NEX 919 User Manual

T

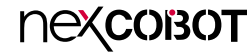

### **SMBUS Header**

<span id="page-33-0"></span>a kacamatan ing Kabupatén Kabupatén

Connector type: 5-pin header Connector location: SMBUS1

## **System Fan Headers**

Connector type: 3-pin header Connector location: SYSFAN1, SYSFAN2

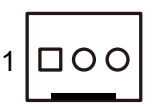

#### **SYSFAN1 SYSFAN2**

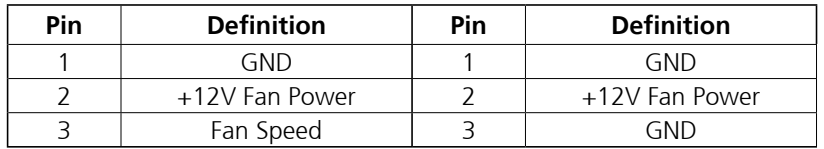

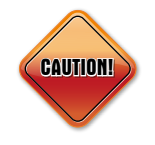

**DO NOT** forget to connect the fan cables to the fan headers. Insufficient air flow inside the system may damage the motherboard components. These are not jumpers! **DO NOT** place jumper caps on the fan connectors.

## $\overline{OOOOD}$ 1

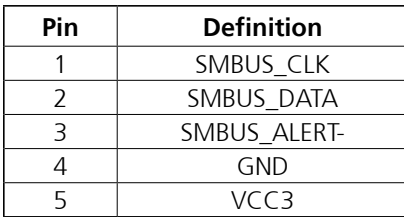

T.

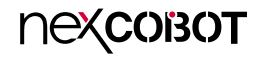

## <span id="page-34-0"></span>**LED Indicators 2.5 Gbps LAN Port LED**

Activity/Link Speed

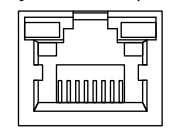

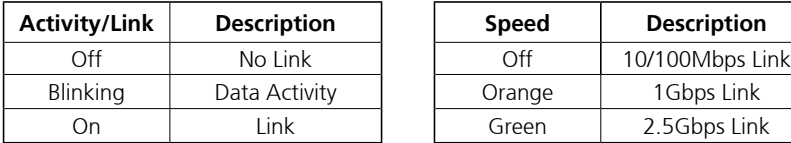

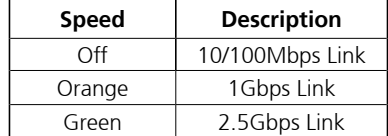

### **Status LED**

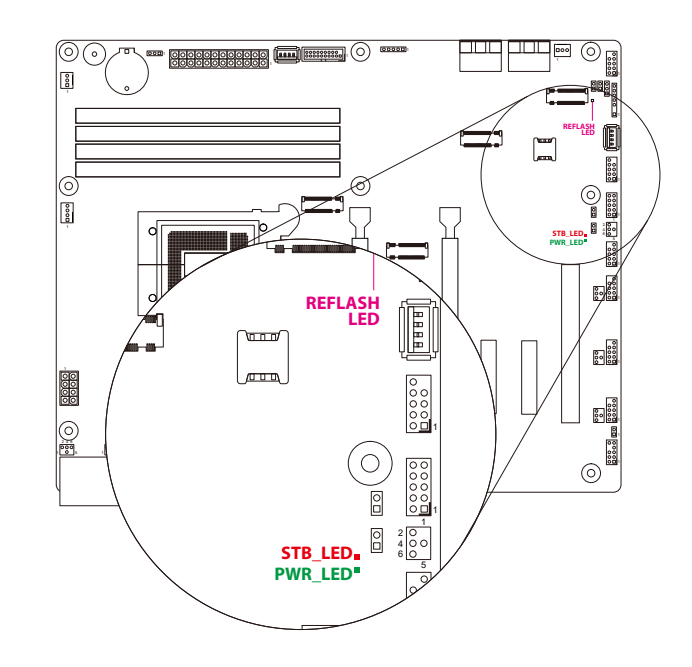

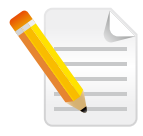

In order to achieve the high speed transfer rate of up to 2.5 Gbps, it is necessary to use the CAT 5e UTP cable.

**Reflash LED:** Lights up when updating the BIOS. Refer to the section of [BIOS Reflash](#page-26-1) for more detailed BIOS update information. **STB\_LED:** Lights up red when the system is in standby mode. **PWR\_LED:** Lights up green when the system power is on.

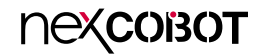

## <span id="page-35-0"></span>**Memory Installation**

The system supports DDR5@4800MHz memory with a capacity of up to 128GB. To install memory modules on the system, follow the instructions below. Ensure that at least one DDR5 DIMM module is installed. Note that only slots 2 and 4 support speeds up to 4800MHz, while slots 1 and 3 support speeds up to 4000MHz.

- If you have only one memory module, insert it into either DIMM slot 2 or  $4$ .
- If you need to install a dual channel:
	- 1. It is recommended to install memory modules of the same brand, speed, size, and frequency.
	- 2. To install dual-channel memory, please refer to the table below for the installation sequence and memory speed reference. Only DIMM slots 2 and 4 support speeds up to 4800MHz. For optimal performance, it is recommended to install the memory module in slot  $2$  and  $4$  first.

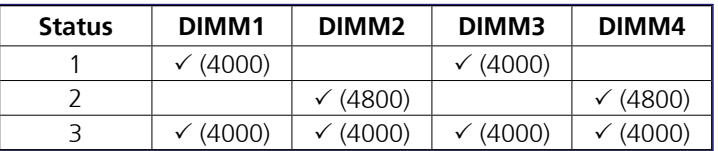

- 3. Dual-channel mode is not supported if memory modules are installed on DIMM1 and DIMM4, DIMM2 and DIMM3.
- Take care to orient the RAM module correctly; do not force it in the wrong direction, as it may damage the motherboard.

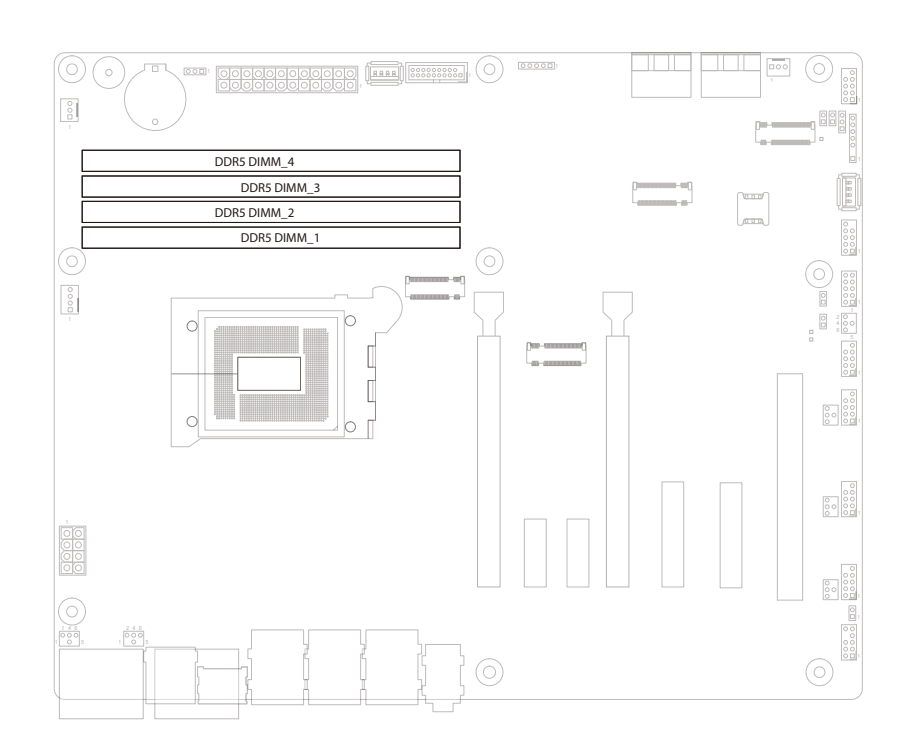

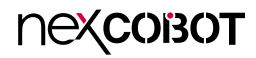

## <span id="page-36-0"></span>**Block Diagram**

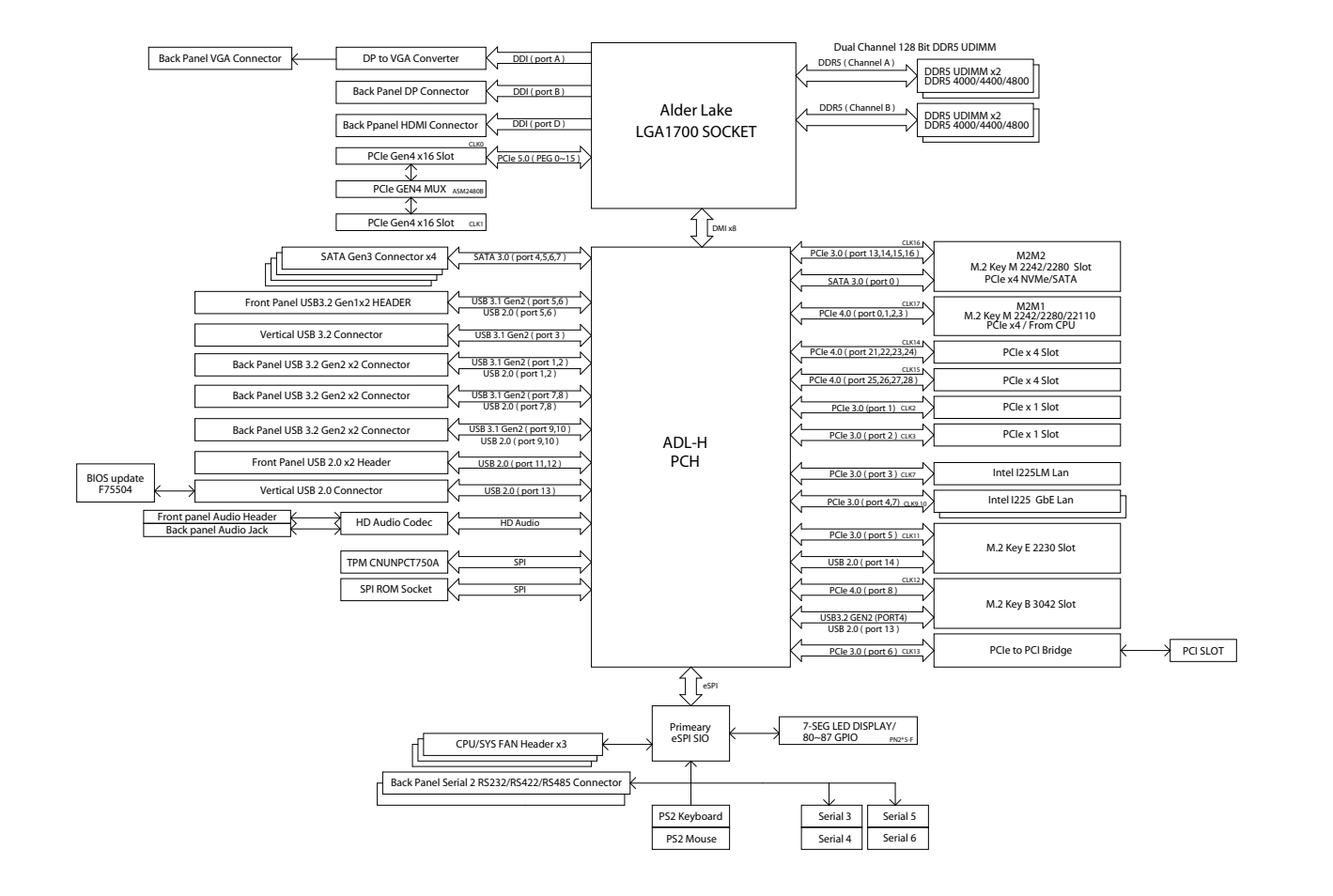

T

# <span id="page-37-0"></span>**Chapter 3: BIOS Setup**

This chapter describes how to use the BIOS setup program for NEX 919. The BIOS screens provided in this chapter are for reference only and may change if the BIOS is updated in the future.

To check for the latest updates and revisions, visit the NexCOBOT website at www.nexcobot.com.

## **About BIOS Setup**

The BIOS (Basic Input and Output System) Setup program is a menu driven utility that enables you to make changes to the system configuration and tailor your system to suit your individual work needs. It is a ROM-based configuration utility that displays the system's configuration status and provides you with a tool to set system parameters.

These parameters are stored in non-volatile battery-backed-up CMOS RAM that saves this information even when the power is turned off. When the system is turned back on, the system is configured with the values found in CMOS.

With easy-to-use pull down menus, you can configure such items as:

- Hard drives, diskette drives, and peripherals
- Video display type and display options
- Password protection from unauthorized use
- Power management features

**nexcorsot** 

The settings made in the setup program affect how the computer performs. It is important, therefore, first to try to understand all the setup options, and second, to make settings appropriate for the way you use the computer.

## **When to Configure the BIOS**

This program should be executed under the following conditions:

- When changing the system configuration
- When a configuration error is detected by the system and you are prompted to make changes to the setup program
- When resetting the system clock
- When redefining the communication ports to prevent any conflicts
- When making changes to the Power Management configuration
- When changing the password or making other changes to the security setup

Normally, CMOS setup is needed when the system hardware is not consistent with the information contained in the CMOS RAM, whenever the CMOS RAM has lost power, or the system features need to be changed.

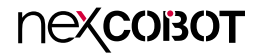

## <span id="page-38-0"></span>**Default Configuration**

Most of the configuration settings are either predefined according to the Load Optimal Defaults settings which are stored in the BIOS or are automatically detected and configured without requiring any actions. There are a few settings that you may need to change depending on your system configuration.

## **Entering Setup**

When the system is powered on, the BIOS will enter the Power-On Self Test (POST) routines. These routines perform various diagnostic checks; if an error is encountered, the error will be reported in one of two different ways:

- **.** If the error occurs before the display device is initialized, a series of beeps will be transmitted.
- **.** If the error occurs after the display device is initialized, the screen will display the error message.

Powering on the computer and immediately pressing <Del> allows you to enter Setup.

Press the  $_{\text{Del}}$  key to enter Setup:

## **Legends**

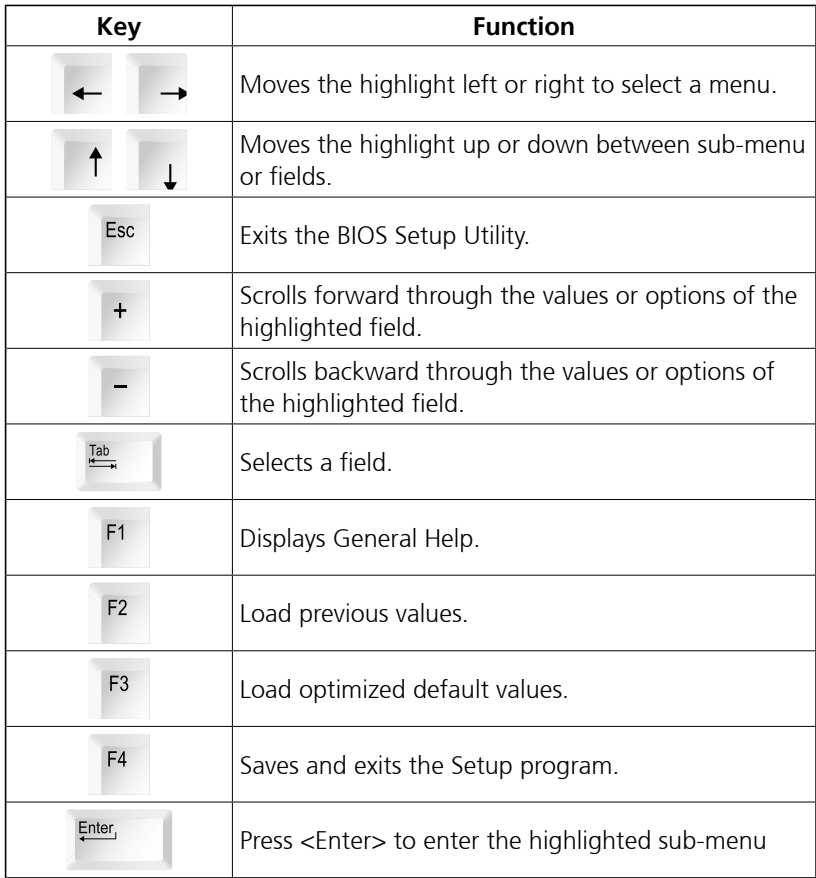

**nexcorsot** 

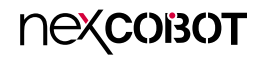

#### **Scroll Bar**

a di Band

When a scroll bar appears to the right of the setup screen, it indicates that there are more available fields not shown on the screen. Use the up and down arrow keys to scroll through all the available fields.

#### **Submenu**

When " $\blacktriangleright$ " appears on the left of a particular field, it indicates that a submenu which contains additional options are available for that field. To display the submenu, move the highlight to that field and press . Finare,  $\|\cdot\|$ .

T.

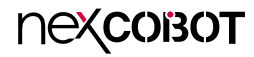

## <span id="page-40-0"></span>**BIOS Setup Utility**

Once you enter the AMI BIOS Setup Utility, the Main Menu will appear on the screen. The main menu allows you to select from several setup functions and one exit. Use arrow keys to select among the items and press  $\frac{f_{\text{inter}}}{f_{\text{inter}}}$  to accept or enter the submenu.

### **Main**

The Main menu is the first screen that you will see when you enter the BIOS Setup Utility.

#### **System Date**

The date format is <day>, <month>, <date>, <year>. Day displays a day, from Monday to Sunday. Month displays the month, from January to December. Date displays the date, from 1 to 31. Year displays the year, from 2005 to 2099.

#### **System Time**

The time format is <hour>, <minute>, <second>. The time is based on the 24-hour military-time clock. For example, 1 p.m. is 13:00:00. Hour displays hours from 00 to 23. Minute displays minutes from 00 to 59. Second displays seconds from 00 to 59.

## **Advanced**

The Advanced menu allows you to configure your system for basic operation. Some entries are defaults required by the system board, while others, if enabled, will improve the performance of your system or let you set some features according to your preference.

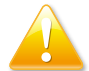

Setting incorrect field values may cause the system to malfunction.

### **Connectivity Configuration**

This section is used to configure a CNVi device. The configurations are available only when a CNVi device is plugged in.

#### **> CNVi Mode**

Use this item to configure the connectivity options. Note that the GPIO pins used for the radio interface cannot be assigned to the other native function when CNVi is present.

**Auto Detection:** If discrete solution is discovered, it will be enabled by default. Otherwise integrated solution (CNVi) will be enabled. **Disable Integrated:** This option disables the integrated solution.

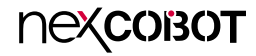

#### **CPU Configuration**

This section is used to display the current CPU information and configure the installed CPU. The submenu may vary depending on the installed CPU.

#### **> Hyper-threading**

Enable or disable hyper-threading technology.

#### **> Intel (VMX) Virtualization Technology**

When set to Enabled, the VMM can use the additional hardware capabilities provided by Vanderpool Technology.

#### **> Intel(R) SpeedStep(tm)**

Enable or disable Intel SpeedStep.

#### **> C States**

Enable or disable CPU C States support.

#### **> Turbo Mode**

Enable or disable the process turbo mode. Ensure that Intel Speed Step and/ or Intel Speed Shift is enabled.

#### **SATA Configuration**

This section is used to display and configure the SATA connection of the device.

#### **> SATA Controller(s)**

Enable or disable the SATA controller.

#### **> SATA Mode Selection**

Configures the SATA mode.

- **AHCI:** This option configures the Serial ATA drives to use AHCI (Advanced Host Controller Interface). AHCI allows the storage driver to enable the advanced Serial ATA features which will increase storage performance.
- **RAID:** This option allows you to create RAID or Intel Matrix Storage configuration on Serial ATA devices.

#### **> M.2**

#### **> M.2 > Port**

Enable or disable the SATA Port.

#### **> SATA1/2/3/4**

#### **> SATA1/2/3/4 > Port**

Enable or disable each SATA Port.

#### **> SATA1/2/3/4 > Hot Plug**

Enable or disable hot plugging feature on each SATA port.

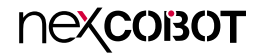

#### **PCH-FW Configuration**

This section is used to configure the options for updating the firmware.

#### **> TPM Device Selection**

Use to select a TPM device. The options are dTPM and PTT. **Warning!** PTT/dTPM will be disabled and all data saved on it will be lost.

#### **> Firmware Update Configuration**

Press Enter to configure the following submenu.

#### **> Firmware Update Configuration > ME FW Image Re-Flash**

Enable or disable ME FW Image Re-Flash. If the option is set to Enabled, the system will turn off and reboot after 4 seconds.

#### **Trusted Computing**

This section is used to configure the settings for the TPM (Trusted Platform Module).

#### **> Security Device Support**

Enable or disable BIOS support for security device. Note that the O.S will not show Security Device. TCG EFI protocol and INT1A interface will not be available.More options will be available if the option is configured to Enabled.

#### **> Pending operation**

Schedule an operation for the security device. Note that your computer will reboot during restart in order to change state of security device.

#### **> TPM Device Selection**

Use to select a TPM device. The options are dTPM and PTT. **Warning!** All data saved on it will be lost, when PTT is disabled.

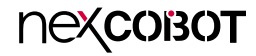

#### **ACPI Settings**

This section is used for the configuration of the ACPI (Advanced Configuration and Power Interface) settings.

#### **> ACPI Settings**

#### **> ACPI Sleep State**

Select ACPI sleep state the system will enter when the suspend button is pressed. The options are Suspend Disabled and S3 (Suspend to RAM).

#### **Wake-up function Settings**

This section is used to configure the settings related to waking up the system.

#### <span id="page-43-0"></span>**> Wake-up System with Fixed Time**

Enable or disable system wake on alarm event. When enabled, the system will wake on the hr::min::sec specified.

#### **> Wake-up System with Dynamic Time**

Enable or disable system wake on alarm event. This option appears only when [Wake-up System with Fixed Time](#page-43-0) is set to Disabled. When enabled, system will wake on the current time  $+$  Increase minute(s)

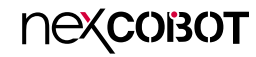

#### **Super I/O Configuration**

This section is used to configure the input/output of the serial ports.

#### **> Super IO Configuration**

#### **> ERP Support**

Set this option to Disabled to activate all wake-up functions. The available options are Auto and Disabled.

#### **> Serial Port 1/2/3/4/5/6 Configuration**

Press Enter to configure the following submenu.

#### <span id="page-44-2"></span>**> Serial Port 1/2/3/4/5/6 Configuration > Serial Port**

Enable or disable serial port. More options will be available if this option is configured to Enabled.

#### **Serial Port 1/2/3/4/5 Configuration > Change Settings**

Select an optimal setting for super IO device. This option is available when the **[Serial Port](#page-44-2)** is set to Enabled.

#### <span id="page-44-1"></span>**Serial Port 1/2 Configuration > Transmission Mode Select**

Configure the serial port mode to RS232, RS422, or RS485.

#### **Serial Port 1/2 Configuration > Mode Speed Select**

Configure the speed of the serial port modes.

#### **> WatchDog Reset Timer**

Enable or disable WatchDog Reset Timer reset function. When enabled, the following sub-menus will be available.

#### **> WatchDog Timer Value**

Configure the watchdog timer value between 4~255.

#### **> WatchDog Timer Unit**

Configure the metrics that will be used for the watchdog timer.

#### **> ATX Power Emulate AT Power**

This option displays the current status of Emulate AT Power, allowing motherboard power On/Off control through the power supply. Prior to that, please refer to the [AT/ATX Mode Selection](#page-22-1) section to adjust the jumper accordingly.

#### <span id="page-44-0"></span>**> Case Open Detect**

Enable or disable case open detection feature. The system will show the case open message during the computer POST (Power-On Self-Tests) if this feature is configured to Enabled. Refer to [Chassis Intrusion](#page-22-2) to short the pins.

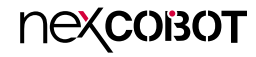

#### **PC Health Status**

This section is used to monitor the hardware status such as temperature or fan speed.

#### **> SmartFan Configuration**

Press Enter to configure the following submenu.

#### **> SmartFan Configuration > CPUFAN1/SYSFAN1/SYSFAN2 Smart Mode**

Enable or disable the fan mode configurations. When Enabled, the following options will be available.

#### **> SmartFan Configuration > CPUFAN1/SYSFAN1/SYSFAN2 Full-Speed Temperature**

Set a temperature for CPUFAN. The fan will run at full speed above this temperature.

#### **> SmartFan Configuration > CPUFAN1/SYSFAN1/SYSFAN2 Full-Speed Duty**

Set CPUFAN to full speed duty. The fan will run at full speed above the preset duty.

#### **> SmartFan Configuration > CPUFAN1/SYSFAN1/SYSFAN2 Idle-Speed Temperature**

Set an idle temperature for CPUFAN/SYSFAN. The fan will run at idle speed below the temperature.

#### **> SmartFan Configuration > CPUFAN1/SYSFAN1/SYSFAN2 Idle-Speed Duty**

Set CPUFAN/SYSFAN to idle speed duty. The fan will run at idle speed below the pre-set duty.

### **Serial Port Console Redirection**

This section is used to configure the serial port that will be used for console redirection.

#### **> COM1**

#### **> Console Redirection**

Enable or disable Console Redirection. When enabled, the following submenus will be available.

#### **> Console Redirection Settings**

Specify how the host and the remote computer (which the user is using) will exchange data. Both computers should have the same or compatible settings. Enable or disable the console redirection. When enabled, the following sub-menus will be available.

#### **> Console Redirection Settings > Terminal Type**

The options are: ANSI, VT100, VT100+, and VT-UTF8. **ANSI:** Extended ASCII character set. **VT100:** ASCII character set. **VT100+:** Extends VT100 to support color, function keys, etc. **VT-UTF8:** Uses UTF8 encoding to map Unicode characters onto 1 or more bytes.

#### **> Console Redirection Settings > Bits per second**

Selects the serial port transmission speed. The speed must match the other side. Long or noisy lines may require a lower speed.

#### **> Console Redirection Settings > Data Bits**

The options are 7 and 8.

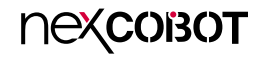

#### **> Console Redirection Settings > Parity**

A parity bit can be sent with the data bits to detect some transmission errors. Even Parity bit is 0 if the number of 1's in the data bits is even. Odd Parity bit is 0 if number of 1's in the data bits is odd.

#### **> Console Redirection Settings > Stop Bits**

Stop bits indicate the end of a serial data packet. (A start bit indicates the beginning). The standard setting is 1 stop bit. Communication with slow devices may require more than 1 stop bit.

#### **> Console Redirection Settings > Flow Control**

Flow control can prevent data loss from buffer overflow. When sending data and the receiving buffers are full, a "stop" signal can be sent to stop the data flow.

#### **> Console Redirection Settings > VT-UTF8 Combo Key Support**

Enable or disable VT-UTF8 combination key support for ANSI/VT100 terminals.

#### **> Console Redirection Settings > Recorder Mode**

When enabled, only text will be sent. This is to capture the terminal data.

#### **> Console Redirection Settings > Resolution 100x31**

Enable or disable extended terminal resolution.

#### **> Console Redirection Settings > Putty KeyPad** Selects the Putty keyboard emulation type.

#### **> Legacy Console Redirection Settings > Redirection COM Port** Configure a COM port to display redirection of legacy OS and legacy OPROM messages.

#### **> Legacy Console Redirection Settings > Resolution**

Configure the legacy OS redirection resolution.

#### **> Legacy Console Redirection Settings > Redirect After POST** Enable or disable redirection after POST.

#### **> Serial Port for Out-of-Band Management/Windows Emergency Management Services (EMS)**

#### **> Console Redirection EMS**

Enable or disable the Console Redirection EMS. When enabled, the following options will be available.

#### **> Console Redirection Settings**

Specifies how the host computer and the remote computer (which the user is using) will exchange data. Both computers should have the same or compatible settings.

#### **> Console Redirection Settings > Terminal Type**

The options are: VT100, VT100+, VT-UTF8, and ANSI. The preferred terminal type for out-of-band management is [VT-UTF8]. The next best choices are [VT100+] and [VT100].

#### **> Console Redirection Settings > Bits per second**

Selects the serial port transmission speed. The speed must match the other side. Long or noisy lines may require a lower speed.

nexcorsot

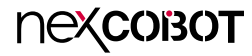

#### **> Console Redirection Settings > Flow Control**

Flow control can prevent data loss from buffer overflow. When sending data and the receiving buffers are full, a "stop" signal can be sent to stop the data flow.

#### **> Console Redirection Settings > Flow Control**

Flow control can prevent data loss from buffer overflow. When sending data and the receiving buffers are full, a "stop" signal can be sent to stop the data flow.

#### **> Data Bits EMS**

The default setting is 8. This option may appear depending on different configuration.

#### **> Parity EMS**

The default setting is None. This option may appear depending on different configuration.

#### **> Stop Bits EMS**

The default setting is 1. This option may appear depending on different configuration.

#### **USB Configuration**

This section is used to configure the USB functionality and related settings.

#### **> USB Configuration**

#### **> XHCI Hand-off**

This is a workaround for OSs that does not support XHCI hand-off. The XHCI ownership change should be claimed by the XHCI driver.

#### **> USB Mass Storage Driver Support**

Enable or disable USB mass storage driver support.

#### **> USB hardware delays and time-out**

#### **> USB Transfer Timer-out**

The time-out value for control, bulk, and, interrupt transfers

#### **> Device Reset Timer-out**

Select the USB mass storage device's start unit command timeout.

#### **> Device Power-up Delay**

Maximum time the value will take before it properly reports itself to the Host Controller. "Auto" uses default value: for a Root port it is 100 ms, for a Hub port the delay is taken from Hub descriptor.

a kacamatan ing Kabupatén Kabupatén

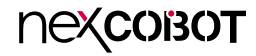

**Network Stack Configuration** This section is used to configure the network stack.

**> Network Stack** Enable or disable UEFI network stack.

**> Ipv4 PXE Support** Enable or disable Ipv4 PXE Boot Support.

**> Ipv6 PXE Support** Enable or disable Ipv6 PXE Boot Support.

#### **> PXE boot wait time**

Configure the wait time in second to press the ESC key to abort the PXE boot.

**> Media detect count** Configure the number of times the media will be checked. Configure a value between 0 and 127.

#### **NVMe Configuration**

This section is used to display the information about the NVMe devices that are installed on the system.

#### **Intel(R) Ethernet Controller(3) I225-LM - XX:XX:XX:XX:XX:XX**

This option shows the current network basic information.

#### **Intel(R) Ethernet Controller(3) I225-V - XX:XX:XX:XX:XX:XX**

This option shows the current network basic information.

#### **Intel(R) Ethernet Controller(3) I225-V - XX:XX:XX:XX:XX:XX**

This option shows the current network basic information.

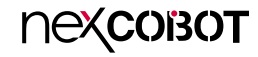

## <span id="page-49-0"></span>**Chipset Menu**

### **System Agent (SA) Configuration**

Press Enter to configure the following submenus.

**> Memory Configuration** Press Enter to configure the following submenus.

**> Memory Configuration > Maximum Memory Frequency** Configure the memory frequency in MHz.

**> Graphics Configuration** Press Enter to configure the following submenus.

**> Graphics Configuration > PCIE1 Slot** Enable or disable the PCI Express root port.

<span id="page-49-1"></span>**> Graphics Configuration > Lane Select** Select the Lane for PCIe1. The option is x16 and x8/x8.

**> Graphics Configuration > Primary Display** Select which IGFX/PCIE graphics device should be primary display.

**> Graphics Configuration > Internal Graphics** Keep IGFX enabled based on the setup options.

#### **> Graphics Configuration > Aperture Size**

Select the aperture size. The options are: 128MB, 256MB, 512MB, 1024MB, and 2048MB. Above 4GB MMIO BIOS assignment is automatically enabled when 2048MB aperture is selected.

#### **> Graphics Configuration > DVMT Pre-Allocated**

Configure the DVMT 5.0 pre-allocated (fixed) graphics memory size used by the internal graphics device.

#### **> Graphics Configuration > DVMT Total Gfx Mem**

Configure the DVMT5.0 Total Graphic Memory size used by the internal graphics device.

**> VMD setup menu** Press Enter to configure the following submenus.

**> VMD setup menu > Enable VMD controller**

Enable or disable the VMD controller.

#### **> VMD setup menu > Enable VMD Global Mapping**

Enable or disable the VMD Global Mapping. When Enabled, the following option will be available.

#### **> VMD setup menu > Map this Root Port under VMD**

Use this option to Map/UnMap this root port to VMD.

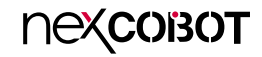

#### **PCH-IO Configuration**

Press Enter to configure the following submenus.

#### **> PCH-IO Configuration > HD Audio**

Control detection of the HD audio device. **Disabled:** HD audio will be unconditionally disabled. **Enabled:** HD audio will be unconditionally enabled.

#### **> PCH-IO Configuration > Onboard Lan1 Controller**

Enable or disable onboard NIC. The **Wake on LAN Enable** option is available for configuration when 'Enabled' is selected.

#### **> PCH-IO Configuration > Onboard Lan2 Controller**

Enable or disable the PCI Express Root port.

#### **> PCH-IO Configuration > Onboard Lan3 Controller**

Enable or disable the PCI Express Root port.

#### **> PCH-IO Configuration > System State After Power Failure**

Specify what state to go to when power is re-applied after a power failure (G3 state).

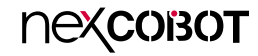

### <span id="page-51-0"></span>**Security**

This section is used to configure the security related options for BIOS protection.

#### **Administrator Password**

Select this to configure the administrator's password.

#### **User Password**

Select this to configure the user's password.

#### **Secure Boot**

Press Enter to configure the following submenus.

#### **> Secure Boot**

Enable or disable the secure boot. The platform key (PK) enrolled and the system is in user mode when secure boot is enabled. A platform reset is required to change modes.

#### **> Secure Boot Mode**

Select a secure boot mode for the system. The options are standard and custom. When in custom mode, secure boot policy variables can be configured by a physically present user without full authentication. More options are available if the option is set to **Custom**.

#### **Secure Boot > Restore Factory Keys**

Force system into user mode.

#### **Secure Boot > Reset To Setup Mode**

Delete all Secure Boot Key databases from NVRAM.

#### **Secure Boot > Key Management**

Enable experienced users to modify Secure Boot variables, which includes the following items.

#### **Secure Boot > Key Management > Vendor Keys Secure Boot > Key Management > Factory Key Provision**

Install the factory default secure boot keys after the platform has been has been reset and while the system is in the setup mode.

#### **Secure Boot > Key Management > Restore Factory Keys**

Force system into User Mode. Install factory default Secure Boot Key databases.

#### **Secure Boot > Key Management > Reset To Setup Mode**

Delete all Secure Boot key databases from NVRAM.

#### **Secure Boot > Key Management > Export Secure Boot Variables**

Copy NVRAM content of Secure Boot variables to files in a root folder on a file system device.

#### **Secure Boot > Key Management > Enroll Efi Image**

Run the image in Secure Boot Mode.

#### **Secure Boot > Key Management > Device Guard Ready Secure Boot > Key Management > Remove 'URFI CA' from DB**

Device Guard ready system must not list 'Microsoft EFI CA' Certificate in Authorized Signature database (db).

#### **Secure Boot > Key Management > Restore DB defaults** Restore DB variable to factory defaults.

**nexcorsot** Copyright © 2023 NexCOBOT Co., Ltd. All Rights Reserved. **37** NEX 919 User Manual

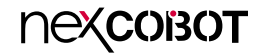

<span id="page-52-0"></span>**Secure Boot > Key Management > Secure Boot variable Secure Boot > Key Management > Platform Key (PK)/Key Exchange Keys/Authorized Signature/Forbidden Signature/ Authorized TimeStamps/OsRecovery Signatures**

Enroll factory defaults or load the keys from a file.

### **Boot**

This section is used to configure the boot features.

#### **Boot Configuration**

#### **Setup Prompt Timeout**

Select the number of seconds to wait for the setup activation key. 65535(0xFFFF) denotes indefinite waiting.

#### **Bootup NumLock State**

This allows you to determine the default state of the numeric keypad. By default, the system boots up with NumLock on wherein the function of the numeric keypad is the number keys. When set to Off, the function of the numeric keypad is the arrow keys.

#### **Quiet Boot**

Enable or disable Quiet Boot option. **Enabled:** Displays OEM logo instead of the POST messages. **Disabled:** Displays normal POST messages.

#### **Boot Option Priorities**

Adjust the boot sequence of the system. Boot Option #1 is the first boot device that the system will boot from, next will be Boot Option #2 and so forth.

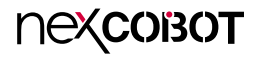

### <span id="page-53-0"></span>**Save & Exit**

#### **Save Options**

#### **Save Changes and Reset**

Press Enter to save the changes and reset. Confirm by selecting Yes when a dialogue box appears.

#### **Discard Changes and Reset**

Press Enter to exit the BIOS without saving the changes. You may be prompted to confirm again before exiting.

#### **Default Options**

#### **Restore Defaults**

Press Enter to restore the BIOS to the default settings. Confirm by selecting Yes when a dialogue box appears.

#### **Save as User Defaults**

Press Enter to use the current configurations as user default settings for the BIOS. Confirm by selecting Yes when a dialogue box appears.

#### **Restore User Defaults**

Press Enter to restore the BIOS to the user default settings. Confirm by selecting Yes when a dialogue box appears.

#### **Boot Override**

Select the desired device and press <Enter> to bypass the boot sequence from the boot option list and boot from a specific device.

### **MEBx**

This section is used to display and configure the MEBx features.

#### **Intel® ME Password**

By default, the password is admin. The default password must be changed when accessing the Intel MEBx configuration menu for the first time.